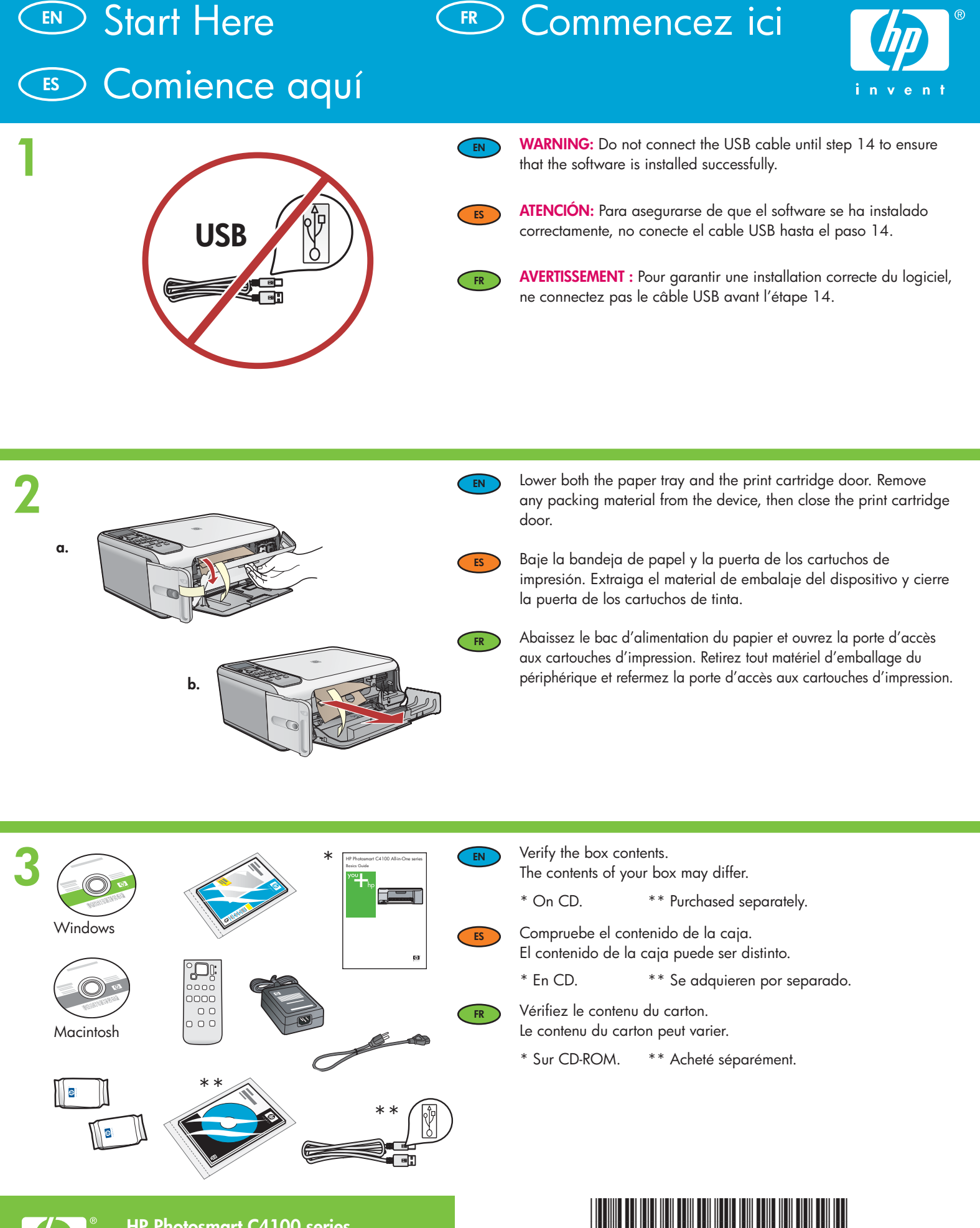

 $\iint_{r}$ 

**HP Photosmart C4100 series Tout-en-un HP Photosmart série C4100** \*Q8100-90240\*

**Q8100-90240**

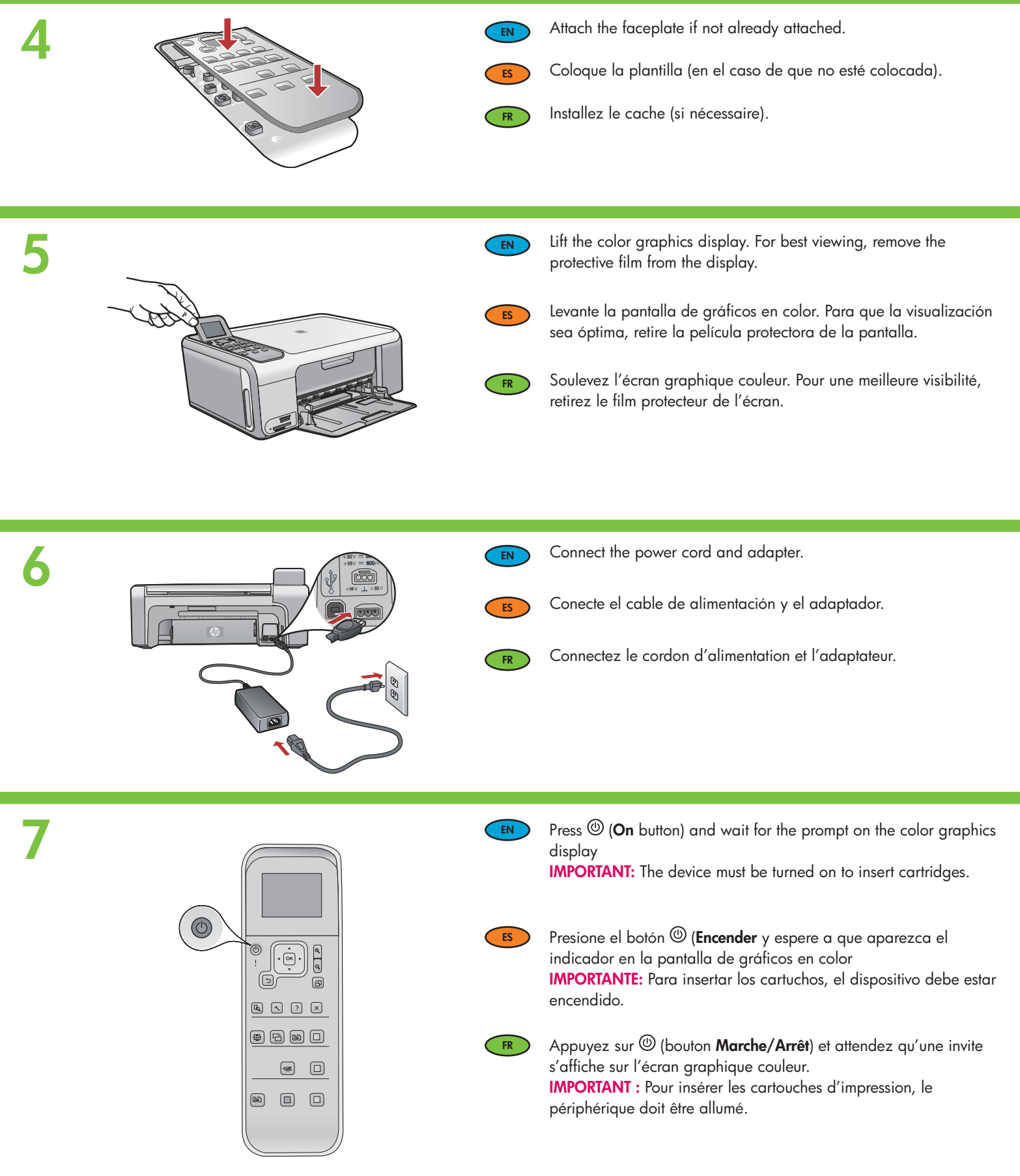

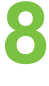

**9**

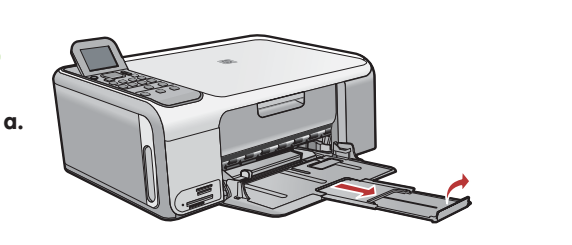

Pull out the tray extender, and then load plain white paper.

Saque el extensor de la bandeja y cargue papel blanco normal.

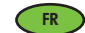

**ES**

**EN**

Déployez la rallonge du bac et chargez du papier blanc ordinaire.

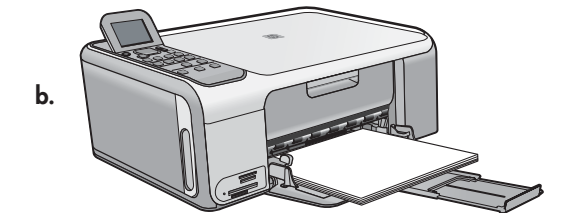

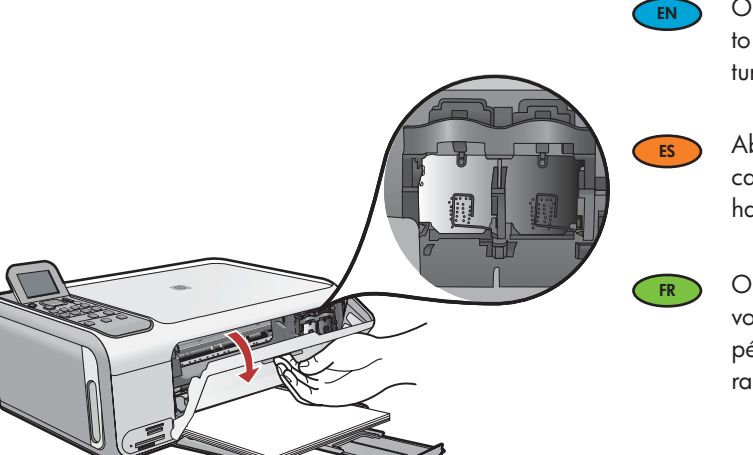

Open the print cartridge door. Make sure the print carriage moves to the right. If it does not move to the right, turn the device off, then turn it back on again.

Abra la puerta de los cartuchos de impresión. Asegúrese de que el carro de impresión se mueve hacia la derecha. Si no se desplaza hacia la derecha, apague el dispositivo y vuélvalo a encender.

Ouvrez la porte d'accès aux cartouches d'impression. Assurezvous que le chariot d'impression se déplace bien vers la droite du périphérique. Si ce n'est pas le cas, éteignez le périphérique, puis rallumez-le.

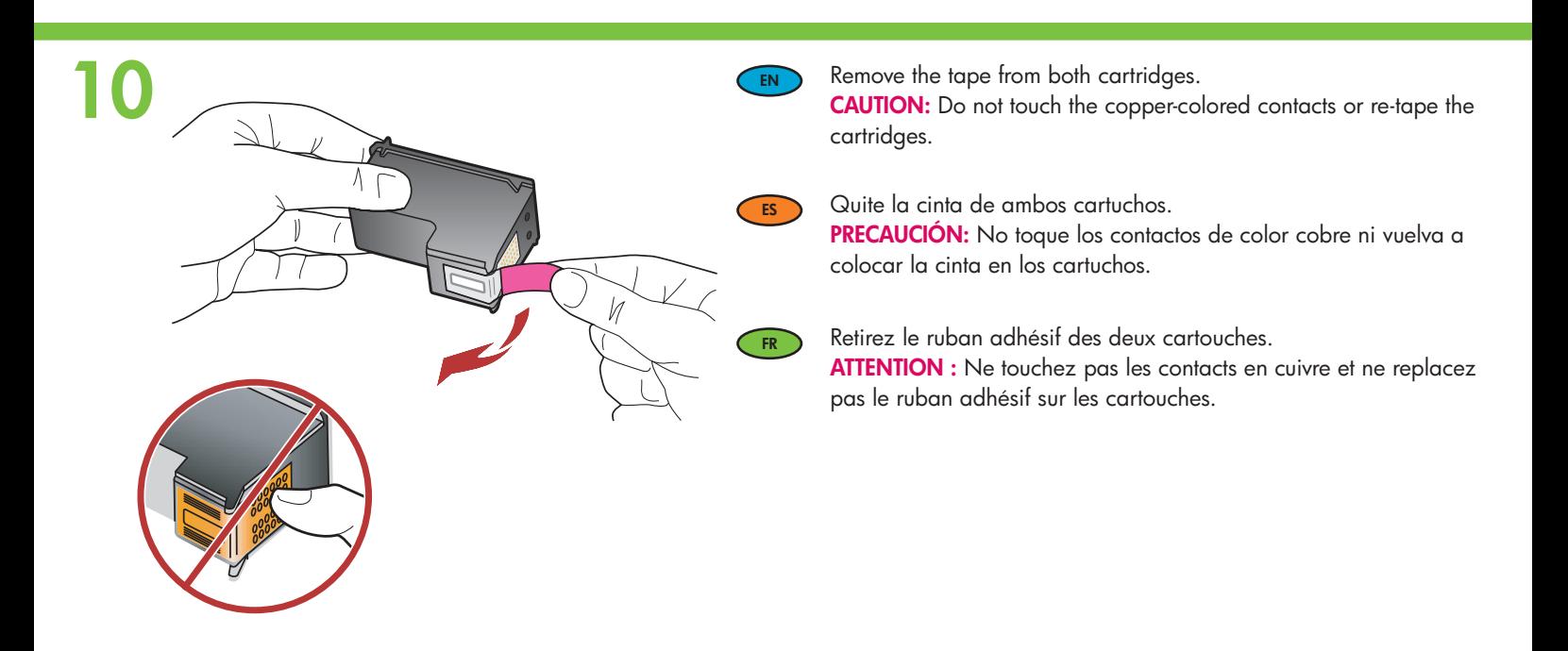

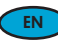

**FR**

**ES**

- a. Hold the cartridges with the HP logo on top.
- b. Insert **tri-color** cartridge in the **left cartridge slot** and the **black**  cartridge in the **right cartridge slot** .

Make sure you push the cartridges in **firmly** until they **snap into place** .

- a. Coloque los cartuchos de forma que el logotipo de HP quede situado en la parte superior.
- b. Inserte el cartucho de **tres colores** en la **ranura de cartucho izquierda** y el cartucho **negro** en la **ranura de cartucho derecha** . Asegúrese de empujar los cartuchos **firmemente** hasta que queden **colocados correctamente** .
- a. Tenez les cartouches de manière à ce que le logo HP soit vers le haut.
- b. Insérez la cartouche d'impression **couleur** dans l'**emplacement de gauche** et la cartouche d'impression **noire** dans l'**emplacement de droite** .

Assurez-vous d'appuyer **fermement** sur les cartouches jusqu'à ce qu'elles **s'enclenchent dans leur emplacement** .

- a. Make sure you have loaded paper in the tray.
- b. Close the print cartridge door.
- c. Press **OK** at the prompt on the display to start print cartridge alignment.
- d. Check the display for status, and then press **OK** .
- a. Asegúrese de haber cargado el papel en la bandeja.
- b. Cierre la puerta de los cartuchos de impresión.
- c. Presione **Aceptar** en el indicador de la pantalla para iniciar la alineación de los cartuchos de impresión.
- d. Compruebe la pantalla para comprobar su estado y, a continuación, presione **Aceptar** .
- a. Assurez-vous d'avoir chargé du papier dans le bac.
- b. Fermez la porte d'accès aux cartouches d'impression.
- c. A l'invite sur l'écran, appuyez sur **OK** pour lancer l'alignement des cartouches d'impression.
- d. Vérifiez l'état sur l'écran et appuyez sur **OK** .

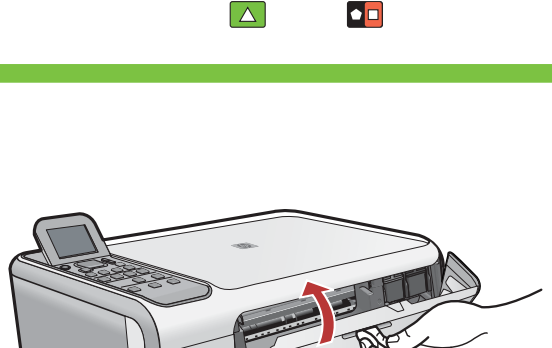

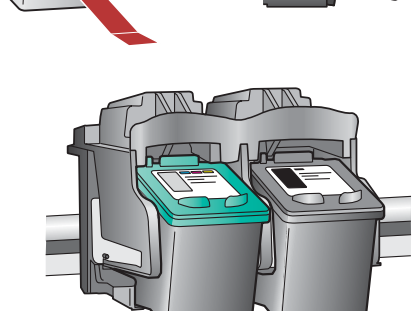

 $\mathcal{U}$ 

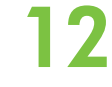

**11**

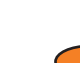

**FR**

**ES**

**EN**

## **13**

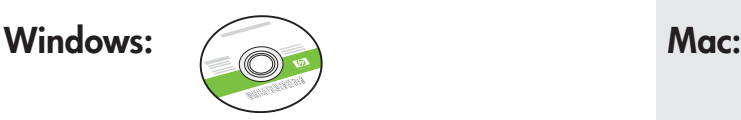

**EN** Select the **green** Windows CD. **EN** Select the **gray** Mac CD.

- **ES Es** Seleccione el CD de Windows **verde**. Seleccione el CD de Mac **gris**.
- **FR EXECUTE:** Munissez-vous du CD-ROM **vert** pour Windows. Munissez-vous du CD-ROM **gris** pour Mac.

#### Windows: Mac: Mac: Mac: **14a**

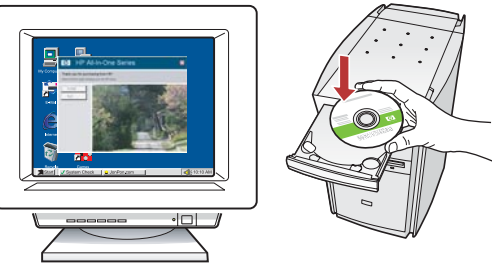

**EN**

**Windows:** Turn on your computer, login if necessary, and then wait for the desktop to appear. Insert the **green** Windows CD and follow the onscreen instructions.

IMPORTANT: If the startup screen does not appear, double-click **My Computer**, double-click the CD-ROM icon with the HP logo, and then double-click **setup.exe** .

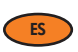

**Windows:** Encienda el equipo, inicie la sesión si es necesario y, a continuación, espere a que aparezca el escritorio.

Introduzca el CD de Windows **verde** y siga las instrucciones que aparecen en pantalla.

IMPORTANTE: Si no aparece la pantalla de inicio, haga doble clic en **Mi PC** , haga doble clic en el icono **CD-ROM** con el logotipo de HP y, a continuación, haga doble clic en **setup.exe** .

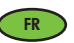

**Windows :** Allumez l'ordinateur, connectez-vous si nécessaire et attendez que le bureau s'affiche. Insérez le CD-ROM **vert** pour Windows et suivez les instructions à l'écran.

IMPORTANT : Si l'écran de démarrage ne s'affiche pas, cliquez deux fois sur l'icône **Poste de travail** , puis sur l'icône du **CD-ROM**  ayant le logo HP, puis cliquez deux fois sur le fichier **setup.exe** .

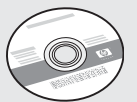

- -
	-
- 

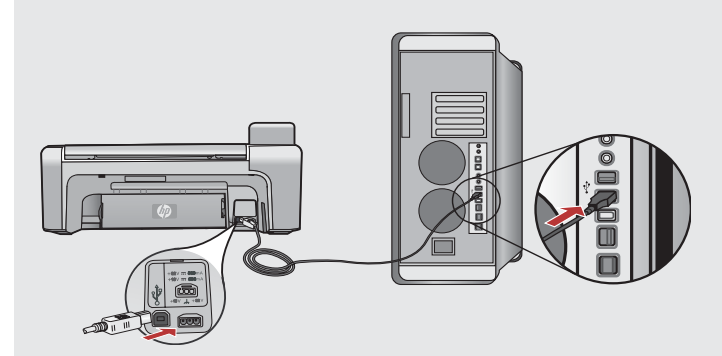

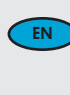

**Mac:** Connect the USB cable to the port on the back of the HP All-in-One, and then to any USB port on the computer.

- **ES**
	- **Mac:** Conecte el cable USB al puerto ubicado en la parte posterior del dispositivo HP All-in-One y, a continuación, a cualquier puerto USB del equipo.
- **FR**

**Mac :** Connectez le câble USB au port situé à l'arrière de l'appareil HP Tout-en-un, puis à n'importe quel port USB de l'ordinateur.

# **14b** Windows:

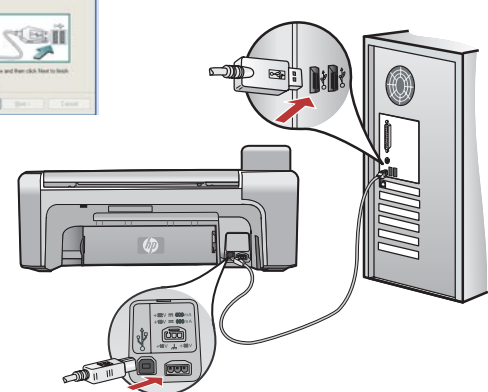

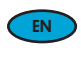

**EN Windows:** Once the USB prompt appears, connect the USB cable to the port on the back of the HP All-in-One, and then to any USB port on the computer.

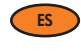

**ES** Windows: Una vez que aparezca el indicador USB, conecte el CES cable USB al puerto correspondiente situado en la parte trasera del dispositivo HP All-in-One y, a continuación, a cualquier puerto USB del equipo.

**FR Windows :** Lorsque l'invite USB s'affiche, raccordez le câble USB **FR** au port situé à l'arrière du périphérique HP Tout-en-Un et à un port USB de l'ordinateur;

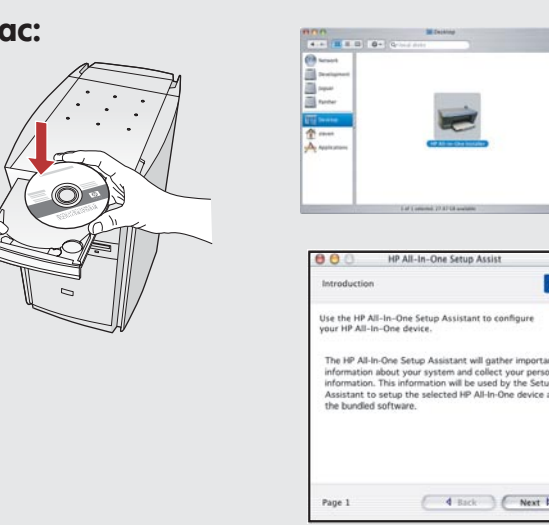

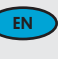

**Mac:** Insert the HP All-in-One Mac CD. Double-click the **HP All-in-One Installer** icon. Follow the onscreen instructions.

 $\overline{6}$ 

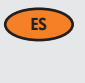

**Mac:** Inserte el CD de Mac del dispositivo HP All-in-One. Haga doble clic en el icono **Instalador de HP All-in-One** . Siga las instrucciones que aparecen en pantalla.

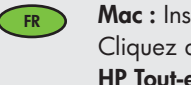

**Mac :** Insérez le CD-ROM HP Tout-en-un pour Mac. Cliquez deux fois sur l'icône **Programme d'installation HP Tout-en-un** . Suivez les instructions affichées à l'écran.

## 15 Windows: Mac:

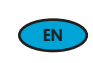

**EN Windows:** Follow the onscreen instructions to complete the **EN** software installation. Now explore your HP All-in-One.

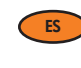

**ES Windows:** Siga las instrucciones que aparecen en pantalla para **CES** completar la instalación del software. Ahora explore el HP Allin-One.

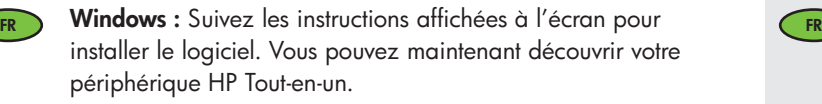

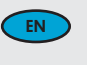

**Mac:** Complete the **Setup Assistant** screen. Now explore your HP All-in-One.

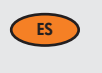

**Mac:** Complete la pantalla del **Asistente de configuración** . Ahora explore el HP All-in-One.

**Mac :** Renseignez l'écran **Assistant de configuration** . Vous pouvez maintenant découvrir votre périphérique HP Tout-en-un.

## **ES** Explore las funciones  $\overline{\mathbb{E}}$  Explore the features

## **FR** Découverte des fonctionnalités

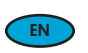

Now that you have finished setting up your HP All-in-One, you can try out a few of the features.

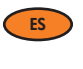

**FR**

**ES**

**EN**

Ahora que terminado de instalar el dispositivo HP All-in-One, puede probar algunas de sus funciones.

**FR**

Maintenant que vous avez terminé la configuration de votre périphérique HP Tout-en-un, vous pouvez tester certaines fonctionnalités.

**FR** Chargement du papier photo

### **ES EN** Load the photo paper Cargue el papel fotográfico

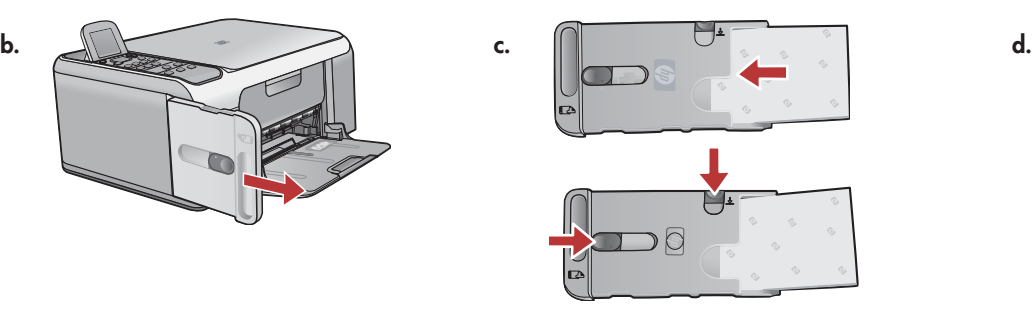

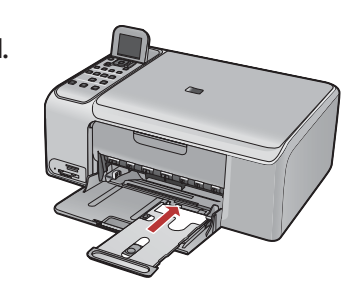

- a. Remove all paper from the input tray.
- b. Pop out the photo paper cassette using the handle, and pull it out.
- c. Load the sheets of photo paper from the sample pack **print-side down** in the photo paper cassette. Adjust the paper-length and paper-width guides to fit the loaded paper.
- d. Line up the photo paper cassette with the far right side of the paper tray, and then slide it into the printer until it stops.

#### a. Retire todo el papel de la bandeja de entrada.

- b. Extraiga el cassette de papel fotográfico tirando de la pestaña.
- c. Cargue las hojas de papel fotográfico del paquete de muestra con el **lado de impresión hacia abajo** en el cassette de papel fotográfico. Ajuste las guías de longitud y ancho de papel para que coincidan con el tamaño del papel cargado.
- d. Alinee el cassette de papel fotográfico con el extremo derecho de la bandeja de papel y luego deslícelo hacia el interior de la impresora hasta que se detenga.
- a. Retirez tout le papier du bac d'entrée.
	- b. Tenez la cassette pour papier photo par la poignée et tirez-la.
- c. Chargez les feuilles de papier photo fournies en exemple **face à imprimer vers le bas** dans la cassette pour papier photo. Ajustez les guides de longueur et de largeur du papier afin qu'ils correspondent au papier chargé.
- d. Alignez la cassette pour papier photo sur le côté droit du bac à papier, puis faites-la glisser dans l'imprimante jusqu'à ce qu'elle bute.

**ES** Imprima una foto de 10 x 15 cm **EN** Print a 4 x 6 inch photo

**EN**

**a.**

## **EXPLO Impression d'une photo au format TU x T5 cm**

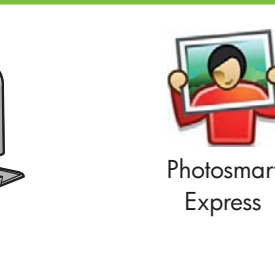

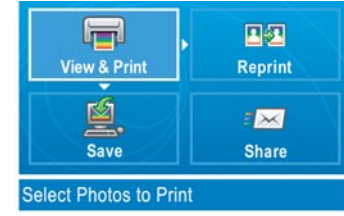

a. Insert the memory card from your camera into the appropriate memory card slot and press the **Photosmart Express** button. WARNING: Do not insert more than one memory card at a time. If more than one memory card is inserted, unrecoverable data loss might occur.

The **Photosmart Express** menu appears on the color graphics display.

- b. Press **OK** to select **View & Print** . The most recent photo on your memory card appears on the display. Press **OK** to select this picture, and follow the options on the color graphics display to print a borderless 4 x 6 inch photo. You could also press the **Print Photos** button on the control panel to print the photo immediately.
- **ES** a. Inserte la tarjeta de memoria de su cámara fotográfica en la ranura apropiada y pulse el botón **Photosmart Express** . ATENCIÓN: No inserte más de una tarjeta de memoria al mismo tiempo. Si inserta más de una tarjeta de memoria, podría producirse una pérdida de datos irrecuperable.

El menú **Photosmart Express** aparecerá en la pantalla de gráficos en color.

b. Presione **Aceptar** para seleccionar **Ver e imprimir** . En la pantalla aparece la foto más reciente que contiene su tarjeta de memoria. Presione **Aceptar** para seleccionar la fotografía y elija las opciones apropiadas en la pantalla de gráficos en color para imprimir una foto de 4 x 6 pulgadas (102 x 152 mm) sin bordes.

También puede presionar el botón **Imprimir fotos** del panel de control para imprimir la fotografía inmediatamente.

**FR** a. Insérez la carte mémoire de votre appareil photo dans l'emplacement pour carte mémoire approprié et appuyez sur le bouton **Photosmart Express** .

 AVERTISSEMENT : N'insérez pas plusieurs cartes mémoire en même temps. Si vous insérez plusieurs cartes mémoire, vous pouvez perdre irrémédiablement des données.

Le menu **Photosmart Express** s'affiche sur l'écran graphique couleur.

b. Appuyez sur **OK** pour sélectionner **Voir & Imprimer** . La photo la plus récente se trouvant sur votre carte mémoire s'affiche à l'écran. Appuyez sur **OK** pour sélectionner cette photo et suivez les options s'affichant sur l'écran graphique couleur pour imprimer une photo sans bordure au format 10 x 15 cm.

Pour imprimer immédiatement la photo, vous pouvez aussi appuyer sur le bouton **Imprimer photos** sur le panneau de commande.

## **ES** Vuelva a imprimir una foto **EN** Make a photo reprint

## **FR** Réimpression d'une photo

Now instead of printing a picture from your memory card, try making a photo reprint **EN** of a 4 x 6 inch photo. a. Remove the memory card. b. Insert the loaded photo cassette in the paper tray, if it is not already inserted. c. Press the **Reprints** button on the control panel. d. Follow the instructions on the color graphics display to make a photo reprint.  $\begin{picture}(40,40) \put(0,0){\vector(1,0){10}} \put(15,0){\vector(1,0){10}} \put(15,0){\vector(1,0){10}} \put(15,0){\vector(1,0){10}} \put(15,0){\vector(1,0){10}} \put(15,0){\vector(1,0){10}} \put(15,0){\vector(1,0){10}} \put(15,0){\vector(1,0){10}} \put(15,0){\vector(1,0){10}} \put(15,0){\vector(1,0){10}} \put(15,0){\vector(1,0){10}} \put(15,0){\vector(1$  $\circledcirc$   $\circledcirc$   $\circledcirc$ Ahora, en lugar de imprimir una foto desde la tarjeta de memoria, intente volver a **ES** realizar una impresión de la foto de 4 x 6 pulgadas (102 x 152 mm).  $\circledast$  $\qquad \qquad \textcircled{\scriptsize{1}}$ a. Retire la tarjeta de memoria.  $\qquad \qquad \Box$  $\circledR$  $\textcircled{\scriptsize{1}}$ b. Inserte el cassette de papel fotográfico en la bandeja de papel, en el caso de que aún no esté colocado. c. Presione el botón **Reimprimir** en el panel de control. d. Siga las instrucciones que se indican en la pantalla de gráficos en color para volver a imprimir la fotografía. Maintenant, plutôt que d'imprimer une image à partir de la carte mémoire, essayez de **FR** réimprimer une photo au format 10 x 15 cm.

- a. Retirez la carte mémoire.
- b. Insérez la cassette pour papier photo chargée dans le bac à papier, si nécessaire.
- c. Appuyez sur le bouton **Réimpressions** sur le panneau de commande.
- d. Suivez les instructions affichées sur l'écran graphique couleur pour réimprimer une photo.

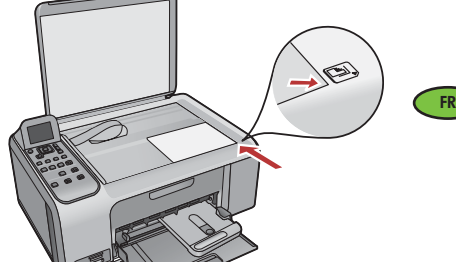

# **EN** Print a CD label

## **FR** Impression d'une étiquette de CD

**ES** Imprima una etiqueta de CD

**d.**

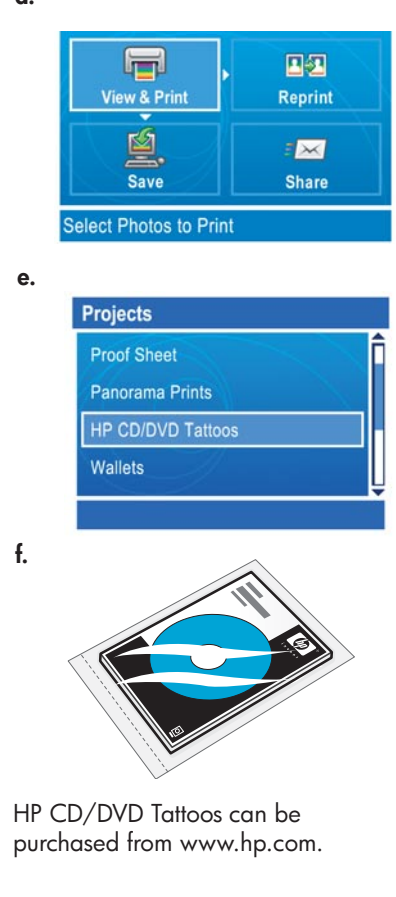

 Los tatuajes de CD/DVD de HP se pueden adquirir en www.hp.com.

Vous pouvez acheter des étiquettes HP de CD/DVD sur le site www.hp.com.

- a. Remove the photo paper cassette from the paper tray and return it to the storage area.
- b. Insert the memory card.
- c. Press the **Photosmart Express** button on the device.
- d. Press **OK** to select **View & Print** . Press the arrow buttons to select a different picture, then press **OK** . The **Print Menu** appears.
- e. Press **v** to highlight **Projects**, and then press **OK**. The **Projects** menu appears.
- f. Press  $\blacktriangledown$  to highlight **HP CD/DVD Tattoos**, and then press **OK**.
- g. When prompted, load the HP CD/DVD Tattoos. Press **OK** to print.
- a. Extraiga el cassette de papel fotográfico de la bandeja de papel y vuelva a colocarlo en el área de almacenamiento.
	- b. Inserte la tarjeta de memoria.
	- c. Presione el botón **Photosmart Express** en el dispositivo.
	- d. Presione **Aceptar** para seleccionar **Ver e imprimir** . Presione los botones de dirección para seleccionar otra imagen y, a continuación, presione **Aceptar** . El menú **Imprimir**  aparece en la pantalla.
	- e. Presione  $\nabla$  para resaltar la opción **Proyectos** y, a continuación, presione **Aceptar**. El menú **Proyectos** aparece en la pantalla.
	- f. Presione v para resaltar la opción **Tatuajes de CD/DVD de HP** y, a continuación, presione **Aceptar** .
	- g. Cuando se le indique, cargue los Tatuajes de CD/DVD de HP. Presione **Aceptar**  para iniciar la impresión.
- a. Retirez la cassette pour papier photo du bac principal et rangez-la.
- b. Insérez la carte mémoire.

**FR**

**ES**

**EN**

- c. Appuyez sur le bouton **Photosmart Express** sur le périphérique.
- d. Appuyez sur **OK** pour sélectionner **Voir & Imprimer** . Appuyez sur les flèches pour sélectionner une photo différente, puis appuyez sur **OK** . Le menu **Imprimer** s'affiche.
- e. Appuyez sur  $\blacktriangledown$  pour mettre **Projets** en surbrillance, puis appuyez sur **OK**. Le menu  **Projets** s'affiche.
- f. Appuyez sur ▼ pour mettre en surbrillance l'option **Tatouages CD/DVD HP**, puis appuyez sur **OK** .
- g. Lorsque vous y êtes invité, chargez les étiquettes HP de CD/DVD. Appuyez sur **OK**  pour imprimer.

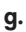

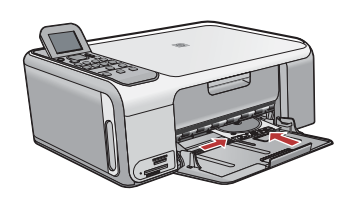

## **ES** Solución de problemas **EN** Troubleshooting

#### **FR** Dépannage

( o ) www.hp.com/support **Problem:** (Windows only) You did not see the screen prompting you to connect the USB **EN** HP - All-In-One Serie cable. **Connect Your Device Now** Action: Cancel all screens. Remove, and then re-insert the green HP All-in-One Windows 1. Make sure the device is no CD. Refer to Step 12. 2. Connect the USB cable **Problema:** (Sólo en Windows) No ha visto la pantalla que indica que debe conectar el **ES** cable USB. **Acción:** Cierre todas las pantallas. Extraiga el CD de Windows verde del dispositivo HP All-in-One y, a continuación, vuelva a insertarlo. Consulte el paso 12.  $\left| \quad \right|$  < Reck Help **Problème :** (Windows uniquement) L'écran vous invitant à connecter le câble USB ne **FR** s'affiche pas. **Action :** Cliquez sur Annuler sur tous les écrans affichés. Retirez le CD-ROM vert du logiciel HP Tout-en-un pour Windows, puis introduisez-le de nouveau. Reportez-vous à l'étape 12.

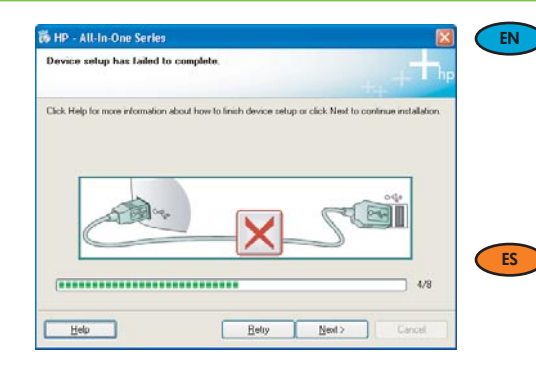

**Problem:** (Windows only) The **Device Setup Has Failed To Complete** screen displays. **Action:** Unplug the device and plug it in again. Check all connections. Make sure the USB cable is plugged into the computer. Do not plug the USB cable into a keyboard or a nonpowered USB hub. Refer to step 12.

#### **Problema:** (Sólo en Windows) Aparece la pantalla **Se ha producido un error en la instalación del dispositivo** .

**Acción:** Desconecte el dispositivo y vuelva a conectarlo. Compruebe todas las conexiones. Asegúrese de que el cable USB está conectado al equipo. No conecte el cable USB a un teclado ni a un concentrador sin alimentación. Consulte el paso 12.

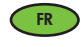

**Problème :** (Windows uniquement) L'écran **La configuration du périphérique ne s'est pas achevée** s'affiche.

Action : Débranchez le périphérique et rebranchez-le. Vérifiez toutes les connexions. Assurez-vous que le câble USB est branché à l'ordinateur. Ne branchez pas le câble USB sur un clavier ni sur un concentrateur USB non doté de sa propre alimentation. Reportezvous à l'étape 12.

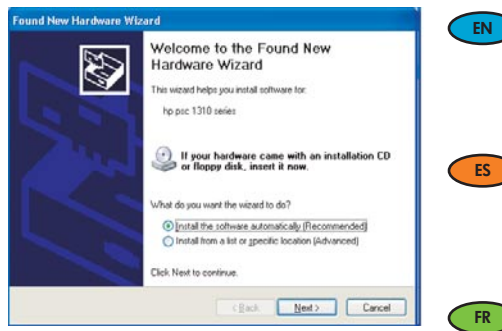

**Problem:** (Windows only) The Microsoft **Add Hardware** screens display. **Action:** Cancel all screens. Unplug the USB cable, and then insert the green HP All-in-One Windows CD. Refer to Steps 11 and 12.

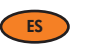

**Problema:** (Sólo en Windows) Aparece la pantalla **Agregar hardware** . **Acción:** Cierre todas las pantallas. Desconecte el cable USB y, a continuación, inserte el CD de Windows verde del dispositivo HP All-in-One. Consulte los pasos 11 y 12.

**Problème :** (Windows uniquement) L'écran Microsoft **Ajout de matériel** s'affiche. **Action :** Cliquez sur Annuler sur tous les écrans affichés. Débranchez le câble USB, puis introduisez le CD-ROM vert du logiciel HP Tout-en-un pour Windows. Reportez-vous aux étapes 11 et 12.

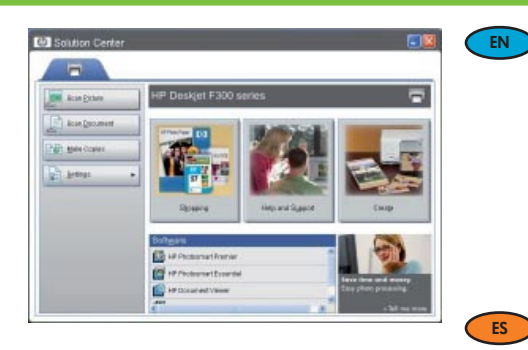

**Problem:** Your new HP device does not appear or is not the default.

Action: Use the tabs located near the top of the HP Solution Center window to select an HP device installed on your computer.

If several HP devices are installed, you might not see all of the device tabs in the device selection area. In this case, right and left arrow buttons are displayed to the right of the last tab shown in the device selection area that allow you to click through all of the tabs.

**Problema:** Su nuevo dispositivo HP no aparece o no es el dispositivo predeterminado. **Acción:** Utilice las pestañas situadas cerca de la parte superior de la ventana del Centro de Soluciones HP para elegir un dispositivo HP instalado en su equipo. Si tiene instalados varios dispositivos HP, es posible que no vea todas las pestañas de los dispositivos en el área de selección de dispositivos. En tal caso, aparecerán botones de dirección hacia la derecha y hacia la izquierda de la última ficha que aparece en el área de selección de dispositivos, permitiéndole seleccionar todas las pestañas.

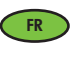

**Problème :** Votre nouveau périphérique HP n'apparaît pas ou n'est pas le périphérique par défaut.

**Action :** Utilisez les onglets se trouvant près de la partie supérieure du Centre de solutions HP pour sélectionner un périphérique HP installé sur votre ordinateur. Si plusieurs périphériques HP sont installés, vous pouvez ne pas voir tous les onglets des différents périphériques dans la zone de sélection de périphérique. Dans ce cas, vous pouvez accéder à tous les onglets à l'aide des flèches droite et gauche affichées sur la droite du dernier onglet de la zone de sélection de périphérique.

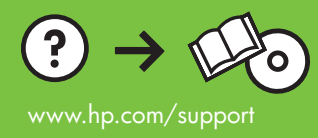

Printed in () Printed in () Printed in ()

Free Manuals Download Website [http://myh66.com](http://myh66.com/) [http://usermanuals.us](http://usermanuals.us/) [http://www.somanuals.com](http://www.somanuals.com/) [http://www.4manuals.cc](http://www.4manuals.cc/) [http://www.manual-lib.com](http://www.manual-lib.com/) [http://www.404manual.com](http://www.404manual.com/) [http://www.luxmanual.com](http://www.luxmanual.com/) [http://aubethermostatmanual.com](http://aubethermostatmanual.com/) Golf course search by state [http://golfingnear.com](http://www.golfingnear.com/)

Email search by domain

[http://emailbydomain.com](http://emailbydomain.com/) Auto manuals search

[http://auto.somanuals.com](http://auto.somanuals.com/) TV manuals search

[http://tv.somanuals.com](http://tv.somanuals.com/)